# **ИНФОРМАТИКА**

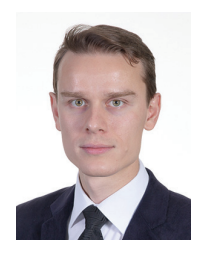

**Попов Владислав Сергеевич** Старший преподаватель кафедры «Информационные системы и телекоммуникации» МГТУ им. Н.Э. Баумана

# **Новая задача ЕГЭ по информатике № 22: решение в Microsoft Project**

В предыдущих номерах журнала «Потенциал: математика, физика, информатика» были опубликованы статьи «Новая задача ЕГЭ по информатике № 22: решение с помощью графа» (№ 8, 2022), «Новая задача ЕГЭ по информатике № 22: решение по таблице» (№ 9, 2022), «Новая задача ЕГЭ по информатике № 22: решение в электронных таблицах» (№ 10, 2022). Для решения данной задачи на ЕГЭ по информатике рекомендуется использование первых двух способов решения, для проверки или решения задачи с большой таблицей – использование способа решения в электронных таблицах.

В данной статье рассматривается своеобразный способ решения задания в Microsoft Project, хорошо иллюстрирующий вопрос многозадачных и параллельных вычислений, но, к сожалению, шанс встретить Microsoft Project на ЕГЭ по информатике минимален.

Демонстрационная версия ЕГЭ по информатике 2023 года содержит новые задания 6 и 22. Как сказано на официальном сайте Рособрнадзора, «задание 22 призвано привлечь внимание к параллельному программированию, технологиям организации многозадачных / многопоточных вычислений». Для выполнения задания необходимо использовать файл – электронную таблицу.

Задание № 22 из демонстрационного варианта:

*В файле содержится информация о совокупности N вычислительных процессов, которые могут выполняться параллельно или последовательно. Будем говорить, что процесс B зависит от процесса A, если для выполнения процесса B необходимы результаты выполнения процесса A. В этом случае процессы могут выполняться только после-* *довательно. Информация о процессах представлена в файле в виде таблицы. В первом столбце таблицы указан идентификатор процесса (ID), во втором столбце таблицы – время его выполнения в миллисекундах, в третьем столбце перечислены с разделителем «;» ID процессов, от которых зависит данный процесс. Если процесс является независимым, то в таблице указано значение 0.*

Типовой пример организации данных в файле:

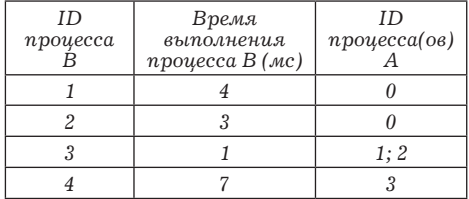

Определите минимальное время, через которое завершится выполнение всей совокупности процессов, при условии, что все независимые друг от друга процессы могут выполняться параллельно.

Типовой пример имеет иллюстративный характер. Для выполнения задания используйте данные из прилагаемого файла.

Файл - электронная таблица с данными для решения задачи  $(\text{табл. 1})$ :

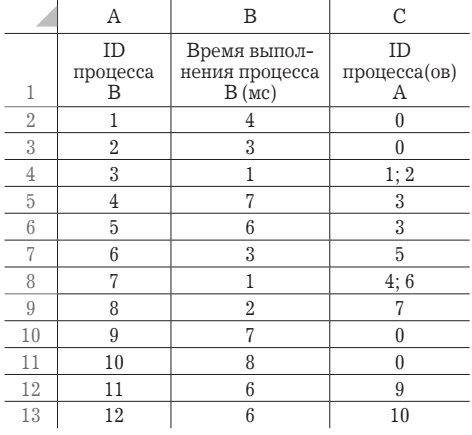

#### Таблица 1

### **O Microsoft Project**

«Вы можете быть или не быть менеджером проектов, но сейчас вы можете стать боссом в любом проекте с мощным и удобным приложением» - так описывается Microsoft Project на сайте корпорации Microsoft. Microsoft Project приложение планирования и управления проектами. Приложение позволяет работать с расписанием, ресурсами, задачами, бюджетами и многим другим - одним словом. является незаменимым помощником руководителей проектов, занимая большую долю рынка project management software.

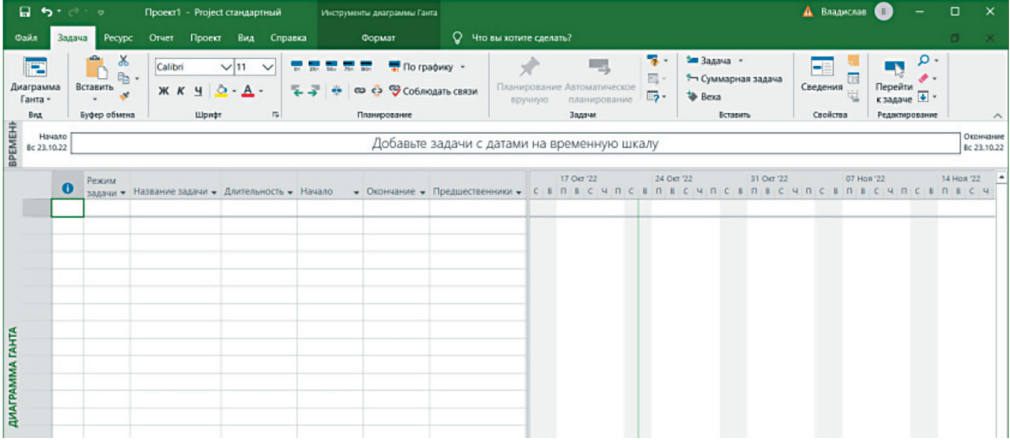

 $Puc. 1.$ 

Приложение создавалось в качестве инструмента, позволяющего компании Microsoft планировать внутренние процессы разработки программного обеспечения. Первая коммерческая версия программы, написанная

## Алгоритм решения задачи № 22 в Microsoft Project

1. Создайте новый проект в Microsoft Project (рис. 1).

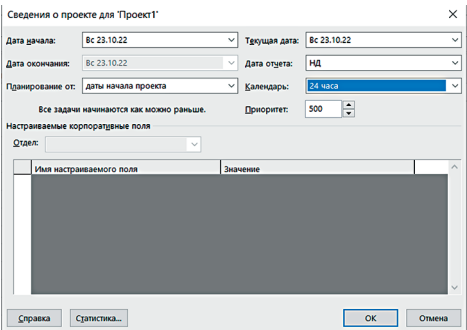

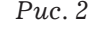

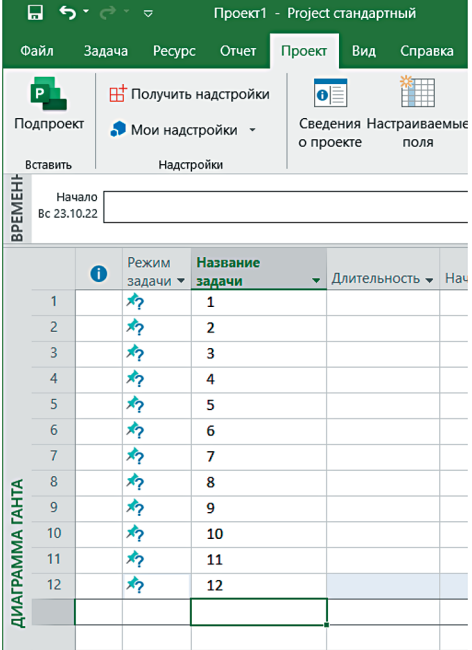

для операционной системы MS-DOS, увидела свет ещё в 1984 году. В 1985 году Microsoft выкупила все права на приложение у аффилированных с компанией разработчиков и выпустила вторую версию программы.

2. На вкладке «Проект» нажмите на кнопку «Сведения о проекте». В открывшемся диалоговом окне выберите календарь «24 часа». При решении рассматриваемой задачи это необходимо для работы Microsoft Project для выходных дней недели, если дата начала проекта приходится на выходной (рис. 2).

3. В столбце «Название задачи» укажите ID процессов В - числа от 1 до 12, как в столбце А таблицы из задания. В столбце «Режим задачи» для каждой из 12 задач программа автоматически укажет режим «Планирование вручную» - эти значения нужно оставить без изменений (рис. 3).

столбце «Длительность» 4. B укажите время выполнения каждого

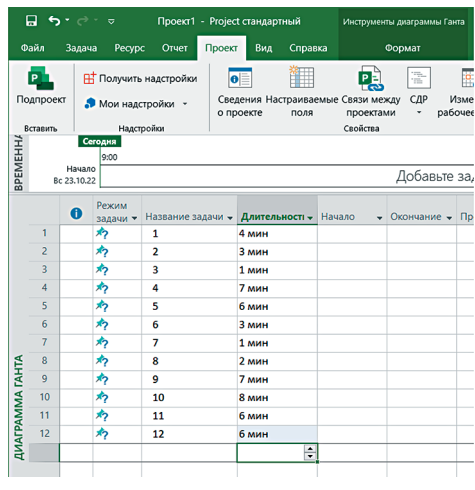

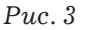

процесса из столбца B («Время выполнения процесса B (мс)») таблицы из задания, заменив миллисекунды

на минуты: 4 мин, 3 мин, 1 мин, 7 мин и т.д. Единица измерения «минуты» выбрана с целью упростить реше-

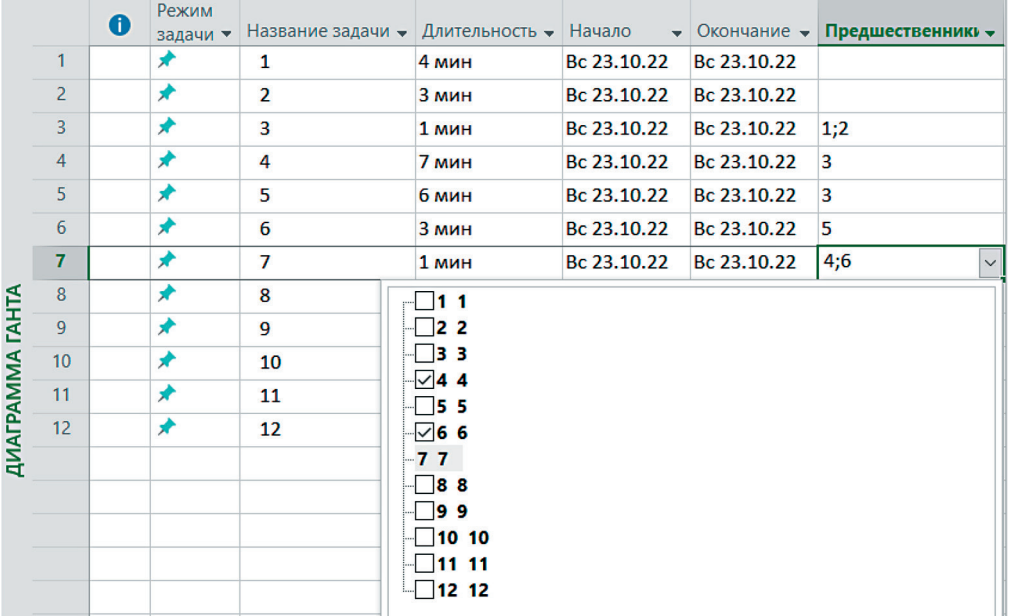

#### *Рис. 5.*

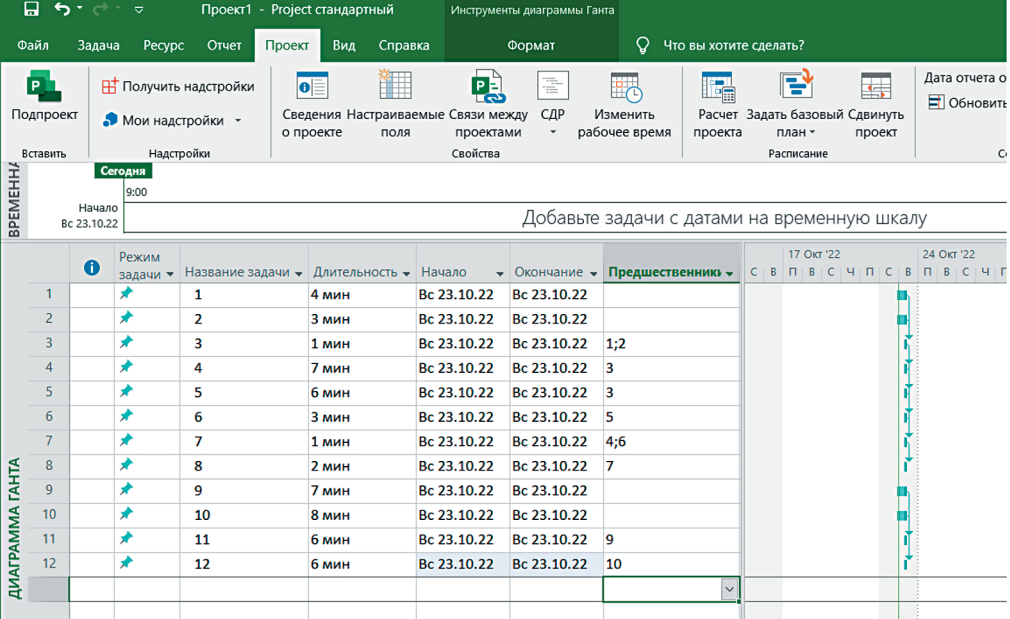

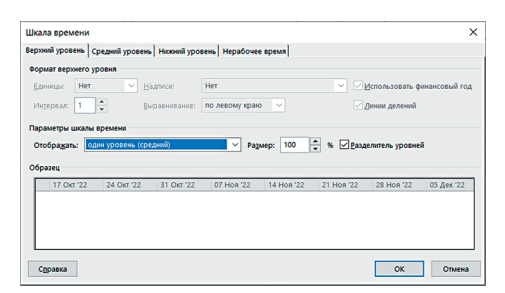

 $Puc$  7

ние задачи: по умолчанию Microsoft Project использует дни, при решении задания с единицами измерения «дни» потребуется установить субботу и воскресенье в качестве рабочих дней (рис. 4)

5. В столбце «Предшественники» для каждого процесса укажите предшествующий процесс или процессы, выбрав их галочками из списка или введя вручную через точку с запятой, как в столбце С «ID процесса(ов) А» задания. Столбцы «Начало» и «Окончание» Microsoft Project заполнит автоматически (рис. 5, 6).

6. Нажмите правую кнопку мыши на шкале времени над диаШкала времени  $\times$ -<br>Верхний уровень Средний уровень | Нижний уровень | Нерабочее время | цы: Минуты -> Надписк: 1, 2, 3, 4, ... (от на  $\overline{\phantom{a}}$   $\overline{\phantom{a}}$   $\overline{\phantom{a}}$  $B$ ыравнивание: по левому краю  $\vee$ Интервал:  $\boxed{1 - \frac{1}{2}}$  $\nabla$  Линии дел Отображать: один уровень (средний)  $\overline{\vee}$  Pagmep: 100  $\frac{1}{\overline{\vee}}$  %  $\overline{\vee}$  Pasaenittens ypoem Серавка  $\begin{array}{|c|c|c|c|c|}\n\hline\n\hline\n\hline\n\end{array}$  on

 $Puc$   $8$ 

граммой Ганта, показанной в окне приложения справа, выберите пункт «Шкала времени...». В открывшемся диалоговом окне «Шкала времени» на вкладке «Верхний уровень» укажите отображение одного уровня шкалы, далее на вкладке «Средний уровень» измените значения двух верхних выпадающих списков: в качестве единиц укажите наименьшую единицу - минуты, в качестве надписей – формат «1, 2, 3, 4, ... (от начала)», остальные параметры оставьте по умолчанию. Нажмите кнопку «О $K$ » (рис. 7, 8).

7. С помощью горизонтальной полосы прокрутки настройте отображение шкалы времени.

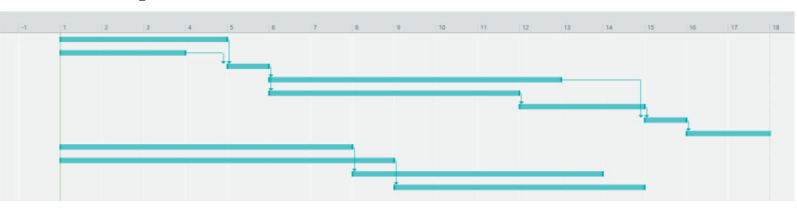

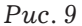

 $\Pi$ <sub>0</sub> построенной программой Microsoft Project диаграмме Ганта (рис. 9) можно определить время, требуемое на выполнение всех задач проекта или, по терминологии решаемой задачи, время, через которое завершится выполнение всей совокупности процессов. Ответом на задание будет число 17. Методическая польза построения диаграммы Ганта заключается в иллюстрации работы и очерёдности запуска процессов: по диаграмме наглядно видно не только параллельное выполнение процессов, но и время начала работы процессов с несколькими зависимостями: процесс 3 начинается после окончания выполнения каждого из процессов 1 и 2, а процесс 7 - после окончания выполнения каждого из процессов 4 и 6.